#### **Photo Restoration Tutorial**

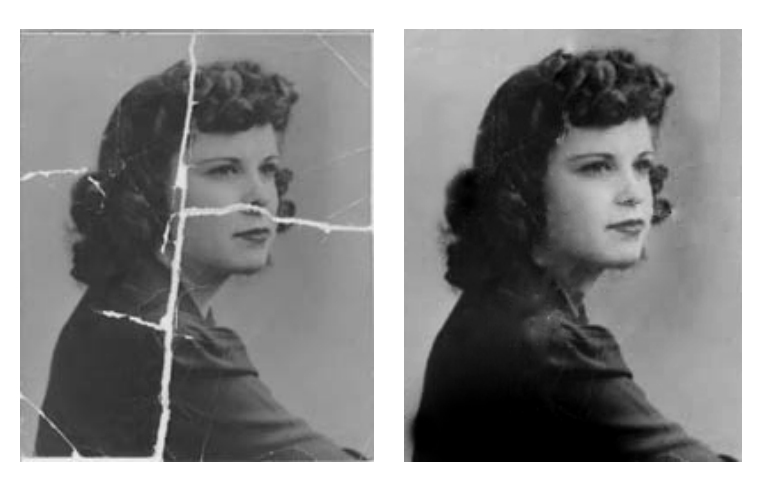

Before After

Introduction:

Below I will show you how to use some techniques you know and some new ones to use in the photo restoration process.

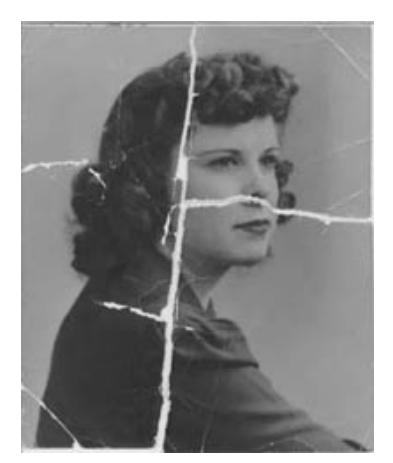

### **Step 1:**

Start by deciding what needs to be restored/ fixed:

- Picture needs to be pieced back together
- Contrast needs to be increased
- Cracks need to filled in

## **Step 2:**

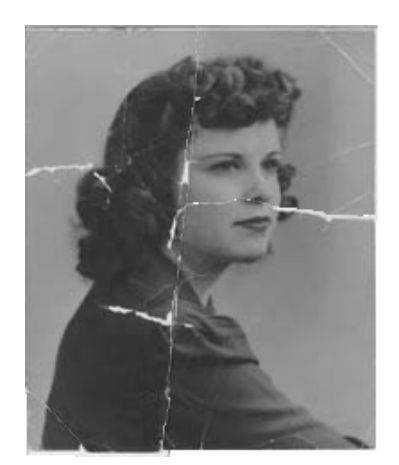

Use your knowledge of selecting tools to select and piece the photo back together.

Suggested tools:

- Quick Selection Tool
- Move Tool

### Step 3:

Step 4:

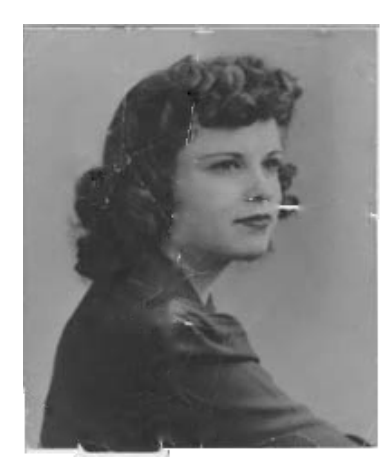

New Tool! Patch Tool

The patch tool works as its name indicates, it "patches" sections of a photograph.

To use the patch tool you:

- Select an area you need to patch
- Click and drag the area to a similar area of color

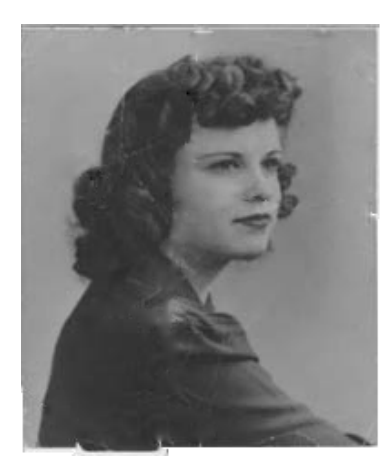

New Tool! Clone Stamp

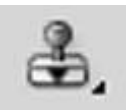

Spot Healing Brush Tool

Jealing Brush Tool

Patch Tool

**Ked Eve Tool** 

t"

 $\,$  J  $\,$ 

 $\mathbf{j}$ 

The clone stamp also works as its name indicates, it "clones" a section of a photograph.

To use the clone stamp:

- Click on the clone stamp
- Hold the Alt Key to select the area you want to use
- Paint like using the paint brush tool

Step 5:

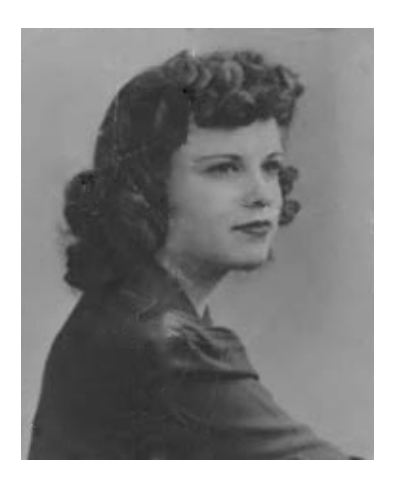

Crop Image

# Step 6:

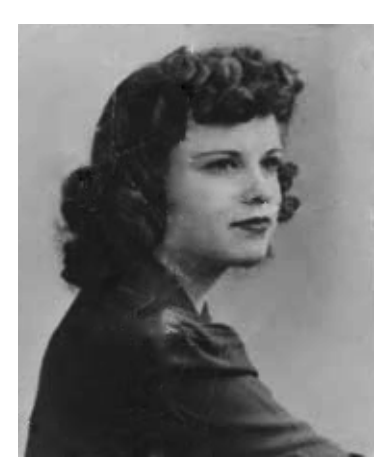

Adjust the Brightness and Contrast

Click Image> Adjustments > Brightness and Contrast (adjust levels to suite)

Step 7:

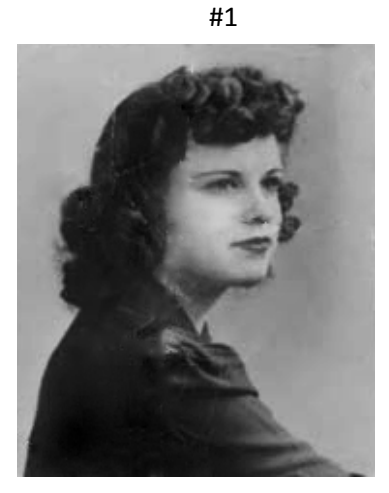

New Tool! Dodge and Burn Tools

**The Dodge Tool‐** Lightens an area

**The Burn Tool‐** Darkens an area

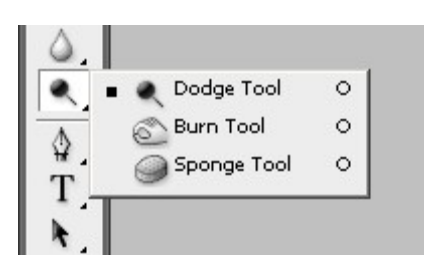

Use the Dodge and Burn Tools to customize the lights and darks.

#2

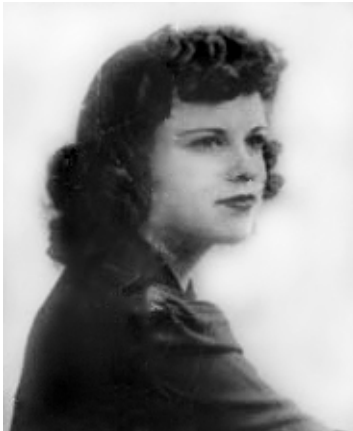